## **Quick Guide to Facebook for Rotary Members**

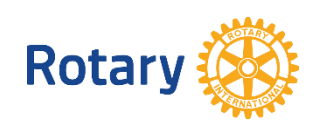

## **As of October 2017**

## **Posts**

- Use a #Hashtag #club, #Rotary, #PeopleofAction
- Use Personalization/relatability (first names)
- $\blacksquare$  Feature the beneficiaries, if using a local photo
- Utilize People of Action images/short Rotary videos (2 minutes or less) available in the Rotary Brand Center.

The Path: Rotary.org > My Rotary > Brand Center > Materials > People of Action

- Show community action/interaction happening in local photos
- Use action verbs in the post: Teaching kids to read in (location)
- Use of People of Action message/key words
- Use of club name Richmond Rotary We Are #PeopleofAction!
- Include a Call to Action Share this, Join us, Check us out, Meet us at (location)
- **Post to Pages you follow and Groups you have joined/Ask others to share**

## **Facebook Photos: Upload Sizes**

**Post (shared) Image:** Optimal size is 1,200 x 630 pixels. These guidelines will help you select and edit your shared images for optimum quality:

- Recommended upload size is 1,200 x 630 pixels.
- Will appear with a maximum width of 470 pixels in Facebook feed.
- Will appear on a Facebook page with a maximum width of 504 pixels.

**Shared Link:** Facebook recommends that the ideal size for a shared link thumbnail is 1200 x 628px, as this will best serve high resolution viewing.

**Profile Photo**: The image you upload should be 340 x 340 pixel for optimum clarity on retina screens. This is twice as large as profile images are displayed on desktop.

**Cover Photo:** Uploading a 1656 x 930 pixel image ensures that your cover photo will be fully optimized for high resolution devices, and will also accommodate the differing formats of desktop and mobile cover photos.

**Event Image:** To ensure the best display across all devices, the event image you upload should once again be twice as large as the displayed image's size. This means uploading a 1000 x 524 pixel image for your event.

**To check the pixel size of a photo:** Right-click if you are using a PC or Ctrl-click if you are using a Mac. Choose Properties on the menu. Click the Details tab.

**If your photos aren't the right pixel size:** try an online photo editor. Two easy and free options (both allow a limited number of photos sized free per month) are **[Stencil](http://louisem.com/go/stencil)** and **[Snappa.](http://louisem.com/go/snappa)**